## **GETTING STARTED WITH** 2 Transparent Language® Online

## **SIGNING UP**

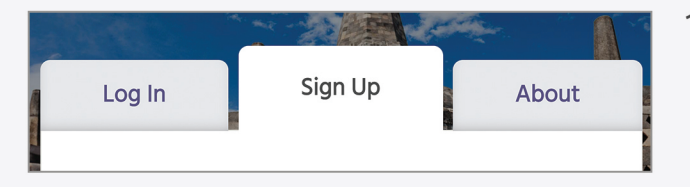

1a. Visit https://library.transparent.com/southgate and click on the "Sign Up" tab.

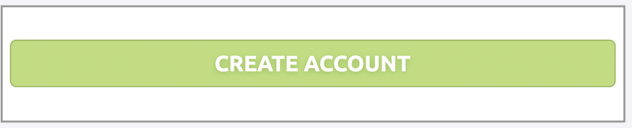

1b. Follow the on-screen instructions in the "Sign-up" tab. After filling in the required account creation fields, click the "Create account" button.

## **GETTING STARTED**

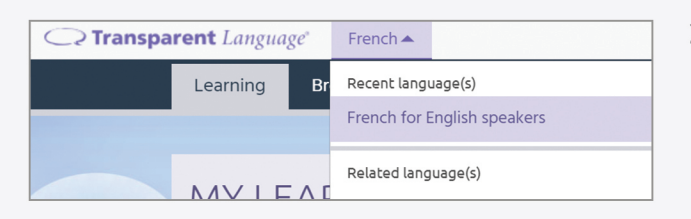

 $\mathbb{R}^{\overline{\mathbb{R}}}_{\mathrm{vccas}}$  Welcome

- 2a. Within Transparent Language Online, choose your language in the dropdown box in the upper left corner to begin learning.
- 2b. After you have selected a language, we recommend starting with the Welcome Lesson, located at the top of your learning path.

## **BROWSE**

**LEARN** 

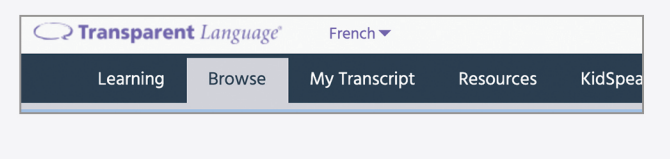

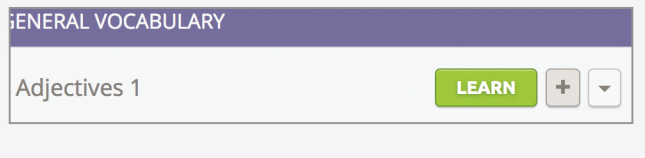

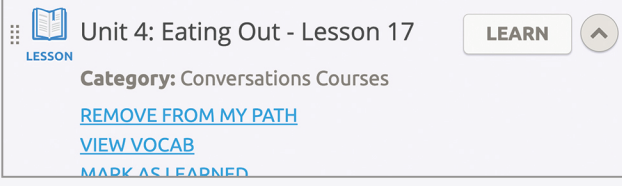

- 3a. Once you've completed the Welcome Lesson, you can browse for content to add to your Learning Path.
- 3b. To add new content to your Learning Path, simply click the "+" button.
- 3c. You can also remove content from your Learning Path by clicking the dots and selecting "Remove from my path".